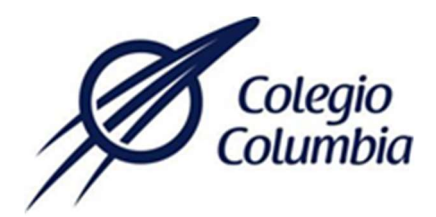

## INSTRUCTIVO DEL MODULO DE PAGOS EN LINEA

## (PAYWORKS-BANORTE)

## PASOS A SEGUIR:

- 1. Tenga a la mano sus datos de acceso para poder ingresar al módulo de pagos en línea.
- 2. Ingrese a la página web de Colegio, https://colegiocolumbia.edu.mx en el menú recursos ubicado en la parte inferior de la página principal se muestran las siguientes opciones. De clic en la opción de pago en línea

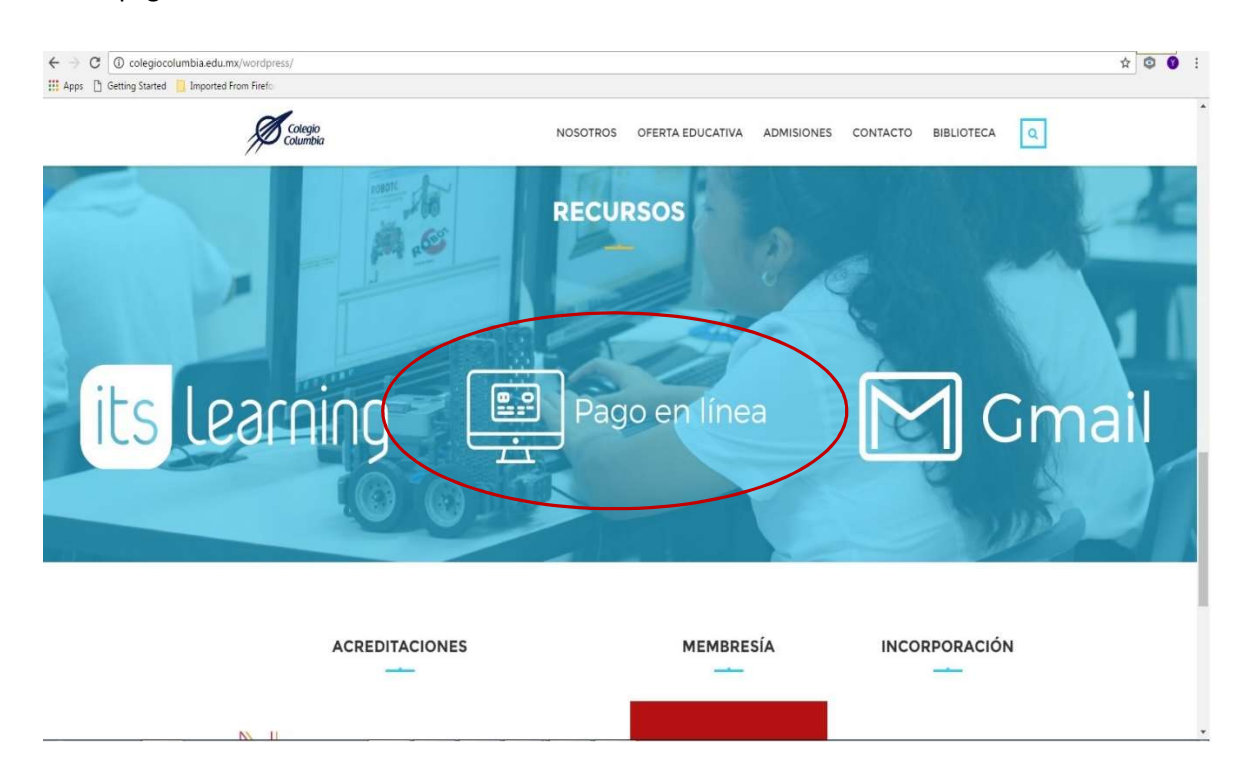

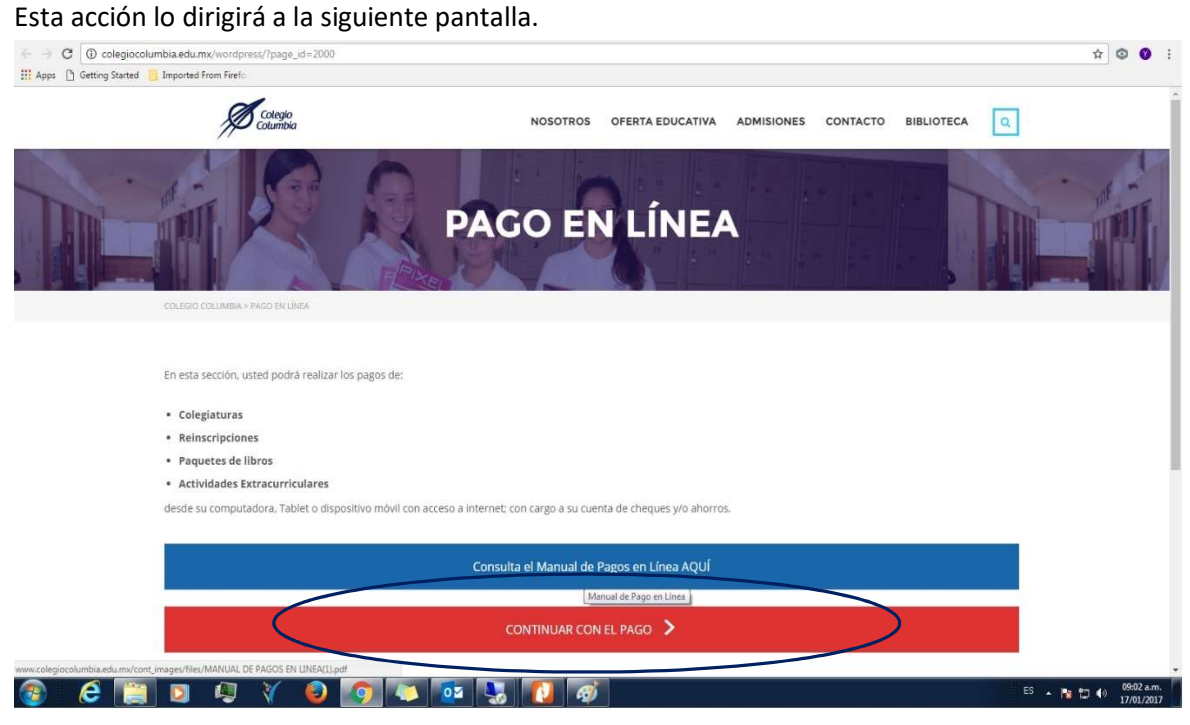

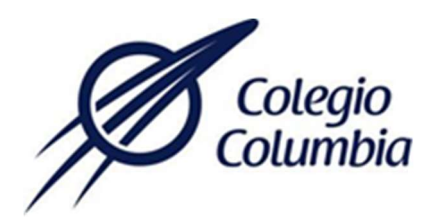

3. En esta pantalla deberá escribir su usuario y contraseña proporcionados, para poder ingresar al sistema de pagos en línea.

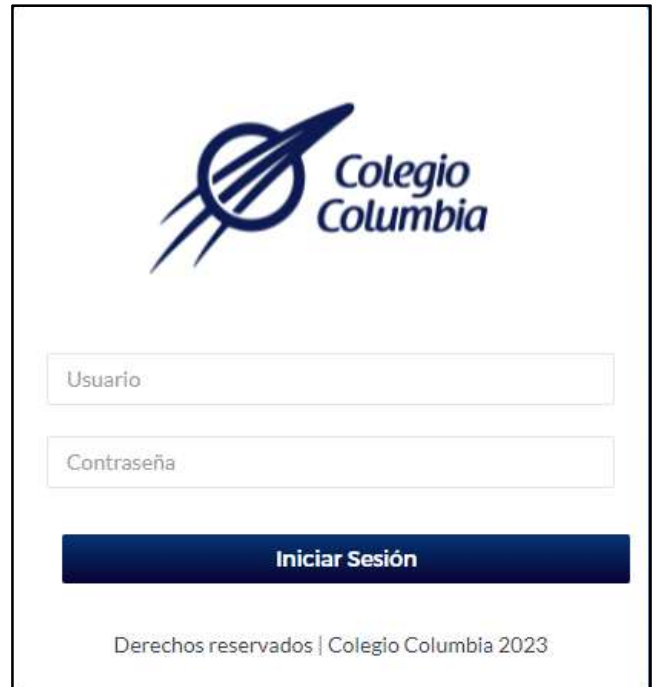

4. Una vez accediendo al portal de pagos se muestra la siguiente pantalla con el nombre de los alumnos que pertenecen a su familia, seleccione el nombre del alumno al cual se realizara un pago.

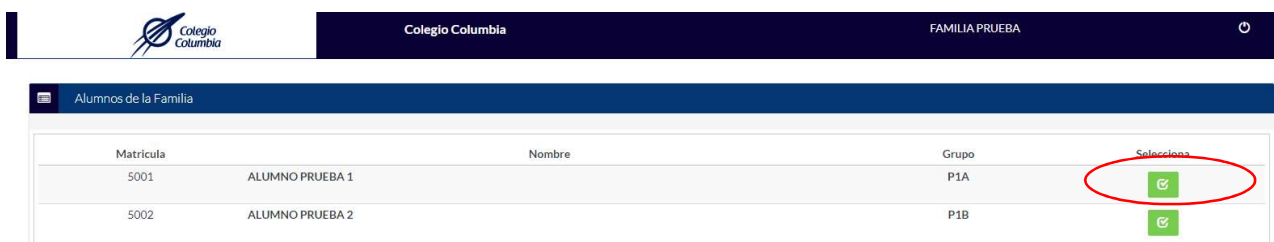

5. Cuando haya seleccionado el alumno al cual se realizará un pago, se muestra la siguiente pantalla con los pagos pendientes con los siguientes datos (referencia, tipo, concepto, vencimiento, importe y recargo), seleccione el pago deseado, así como el método de pago y de clic en continuar.

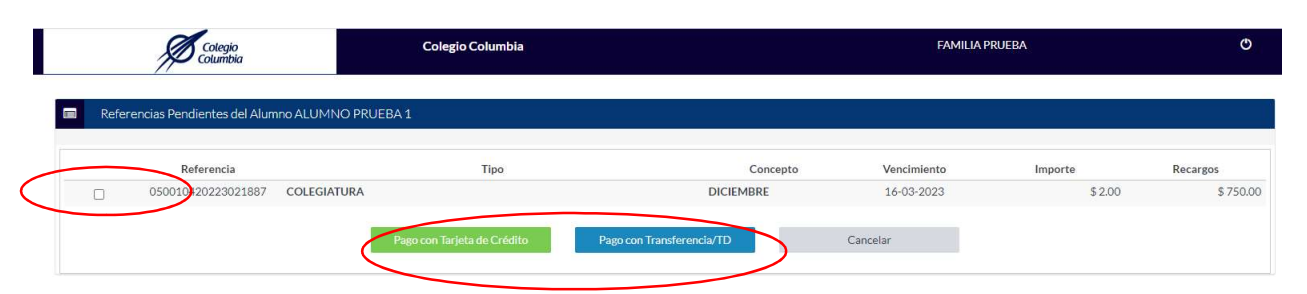

6. Si selecciona tarjeta de crédito se muestra la siguiente pantalla con el pago a realizar y los datos del mismo, de clic en pagar si todo está correcto, si selecciona pago por transferencia/TD será direccionado al módulo e pagos, https://colegiocolumbia.edu.mx/pagos/pagos.php

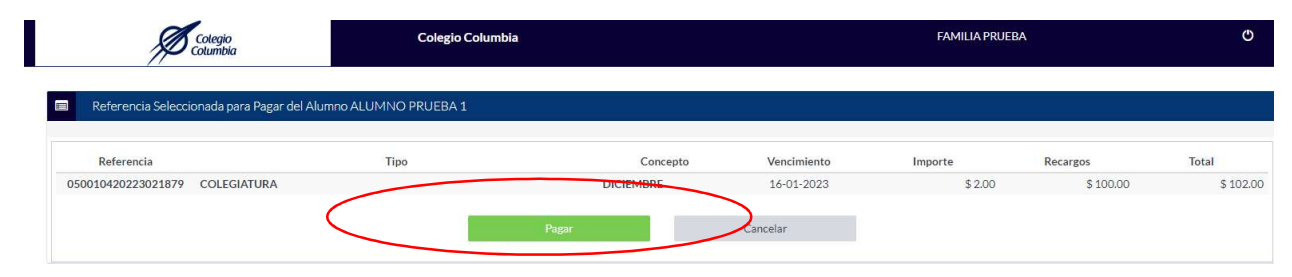

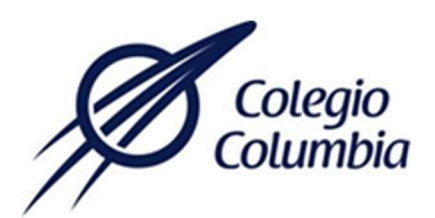

7. Una vez seleccionada la opción de pagar, se muestra la siguiente pantalla emergente de Banorte, donde debe elegir la forma de pago (tarjeta de débito o crédito), seleccione la opción y de clic en continuar.

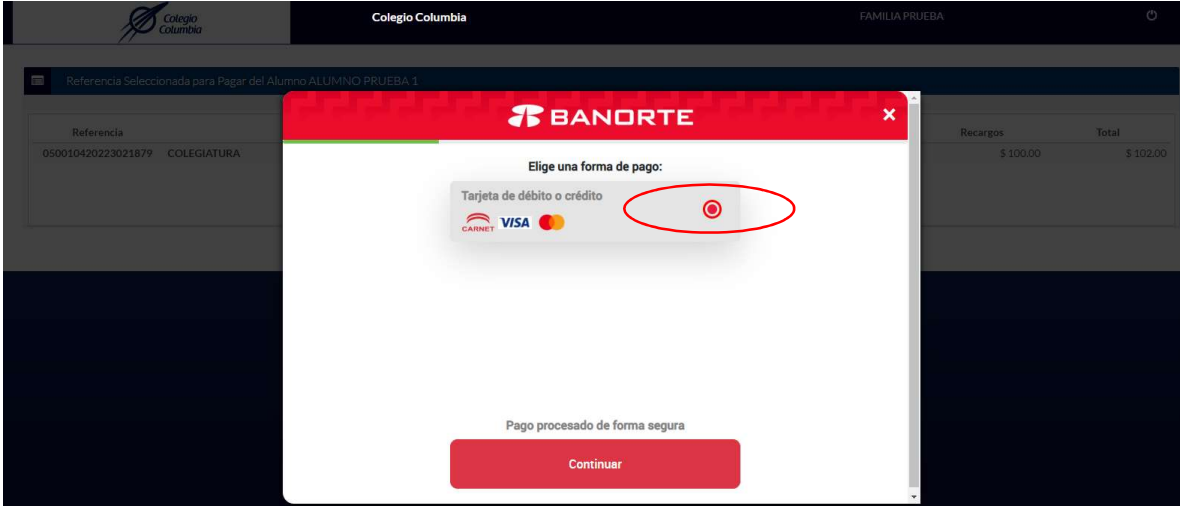

8. Una vez seleccionada la forma de pago se muestra la siguiente pantalla, donde debe capturar los datos solicitados de su tarjeta bancaria, de continuar para poder realizar el pago correspondiente.

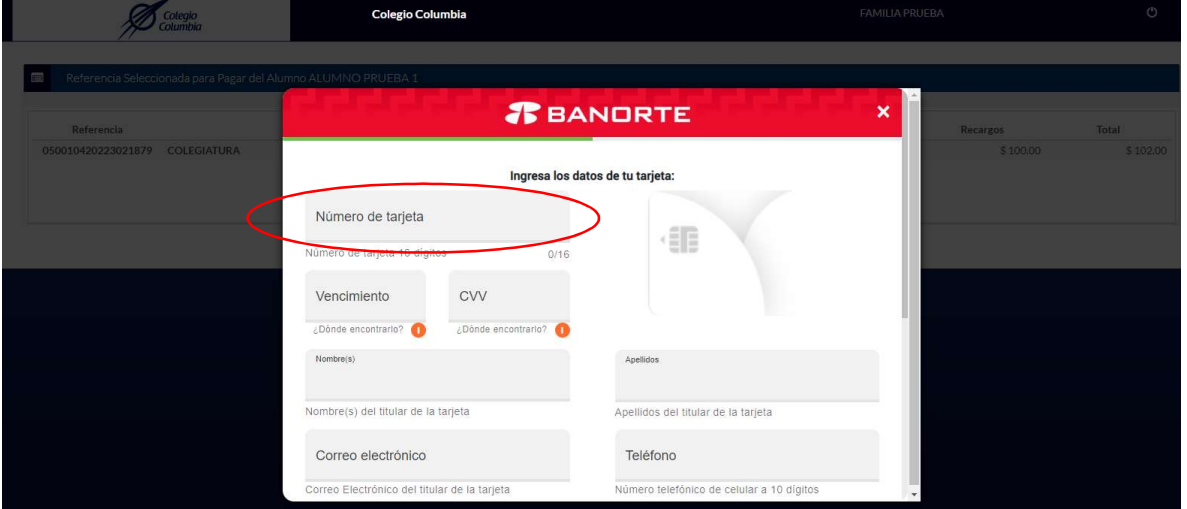